# **Taurus - USB**

*Dual-Bay Storage Enclosure for 3.5" Serial ATA Hard Drives*

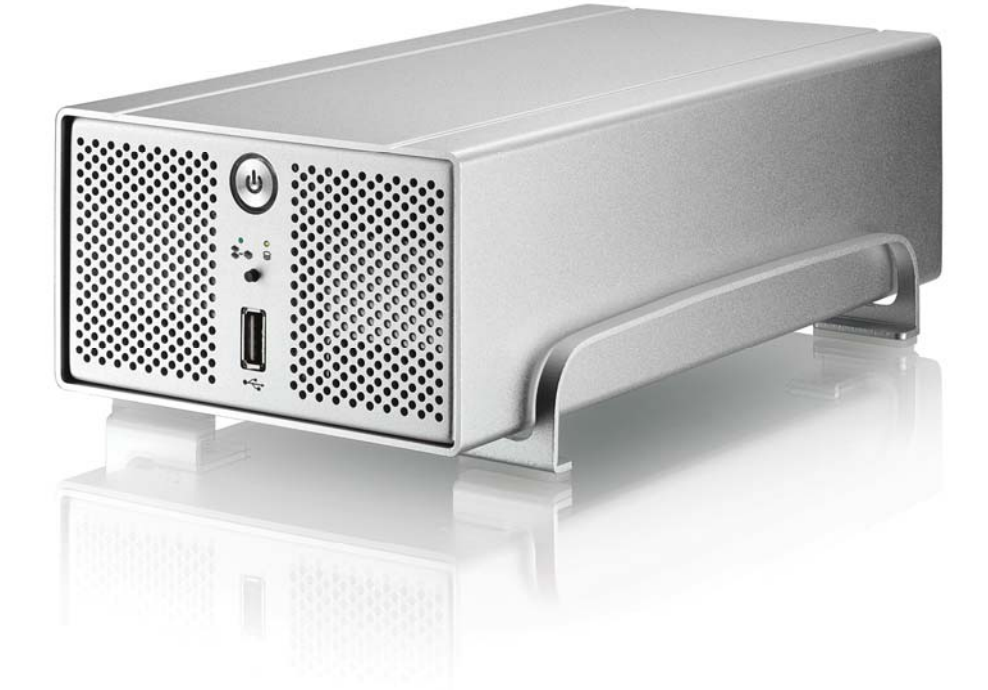

# User Manual

*(English)*

**EN**

v1.0 June 21, 2007

#### **Table of Contents**

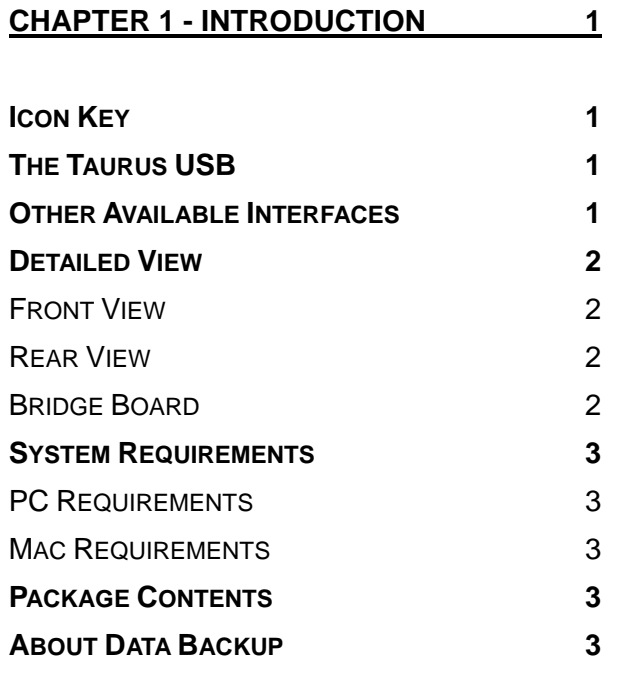

#### **[CHAPTER 2 - HARD DRIVE ASSEMBLY 4](#page-5-0)**

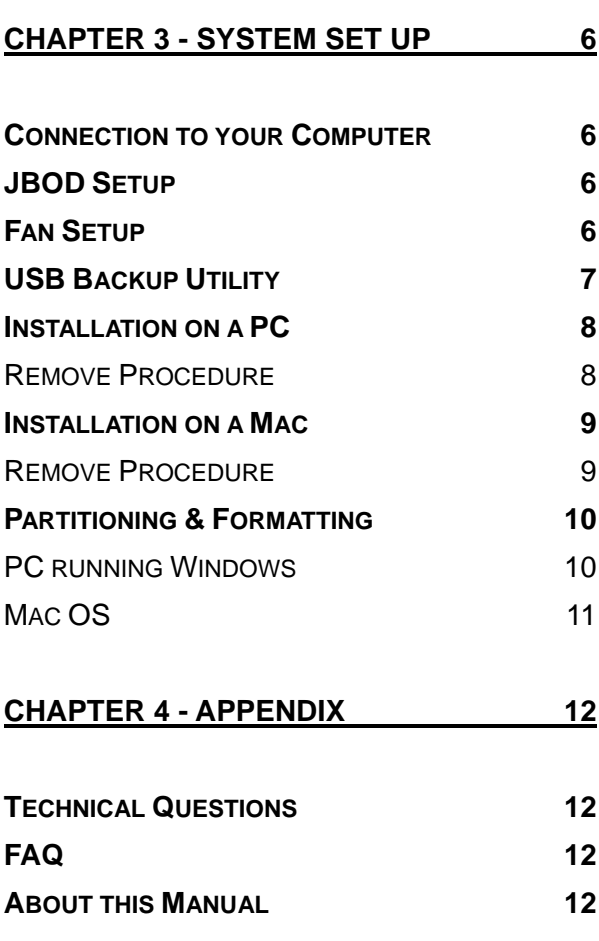

### <span id="page-2-0"></span>**Chapter 1 - Introduction**

#### **Icon Key**

Throughout this manual you will see icons on the left margin that denote either Notes or Special Remarks as outlined below:

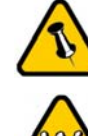

General Notes and Tips

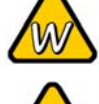

Remarks for PC users and Microsoft Windows OS

Remarks for Mac users and Apple Macintosh OS

#### **The Taurus USB**

Housing two 3.5" SATA hard drives provides an enormous storage capacity, and high speed USB 2.0 equips the Taurus with fast file transferring abilities. A built in port replicator makes connecting extra external USB devices convenient. Its robust aluminium body is perfect for dispersing excess heat, while a powerful rear fan automatically regulates fan speed according to the internal temperature.

Product Dimensions: 24.5cm x 13.3cm x 7.6cm 9.65in x 5.23in x 3in

#### **Other Available Interfaces**

- Firewire 400/800 & USB 2.0 (RAID 0&1)
- Gigabit Ethernet & USB 2.0
- eSATA

MS-DOS, Microsoft, Windows 98/ME/2000/XP are trademarks of Microsoft Corporation. Apple Macintosh and Mac are trademarks of Apple Computer. All other third party brands and names are the property of their respective owners.

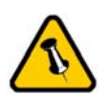

Features mentioned in this manual may vary between different models.

#### <span id="page-3-0"></span>**Detailed View**

#### **Front View**

- 1. ON/OFF switch (blue when ON)
- 2. JBOD LED (green): ON = JBOD  $OFF = JBOD$  off, blinking  $=$  error Activity LED (yellow): ON = Data access
- 3. Ventilation holes
- 4. USB backup button (PC only)
- 5. USB upstream port

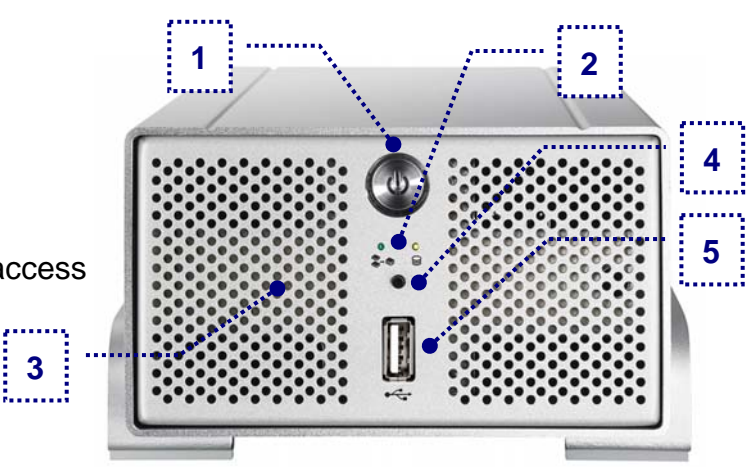

*Note: To turn on the power, press the ON/OFF switch for 3 seconds and release it. To turn it off, press the ON/OFF switch, hold it for 3 seconds and then release it again.* 

#### **Rear View**

- 1. Fan for ventilation
- 2. USB hub
- 3. USB 2.0 downstream port
- 4. Power receptacle

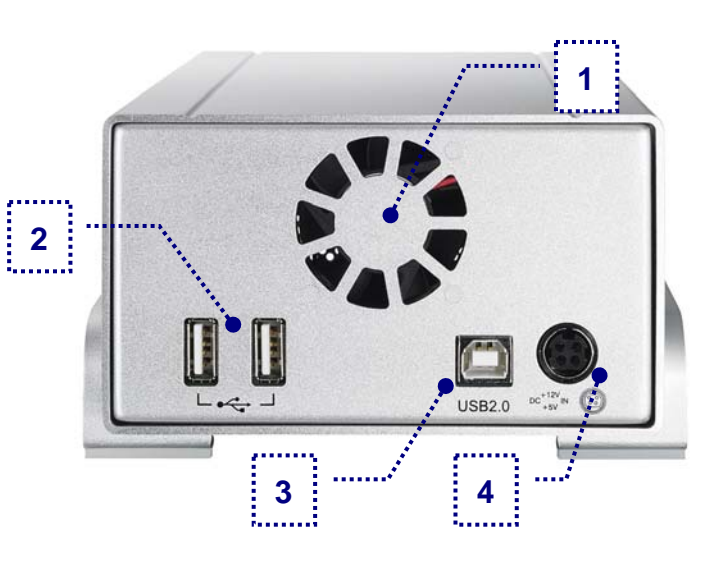

#### **Bridge Board**

- 1. JBOD jumper (J1) jumper = 2x HDD, no jumper = JBOD
- 2. Front PCB connector (CON1)
- 3. Fan connector (J5)
- 4. Manual fan speed jumper (J8)  $jumper = high$ , no  $jumper = low$
- 5. Sensor connector (J6)
- 6. HDD power connector (J4)
- 7. Fan mode jumper (J7)  $jumper = auto, no jumper = manual$

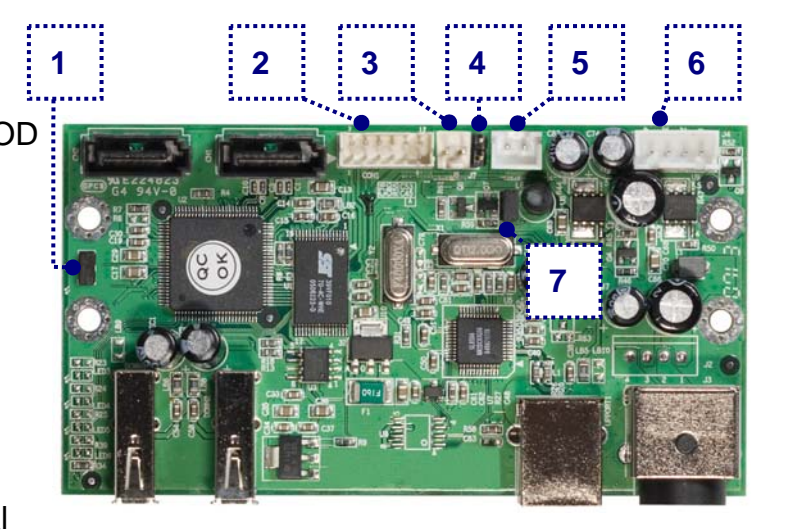

<span id="page-4-0"></span>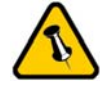

The USB backup utility is only available for Windows.

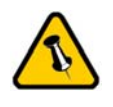

Package Content may vary, depending on vendor & version.

### **System Requirements**

#### **PC Requirements**

- Minimum Intel Pentium III CPU 500MHz, 128MB RAM
- USB 1.1 equipped PC; Win2000, WinXP or Windows Vista
- USB 2.0 equipped PC; Win2000, WinXP or Windows Vista

#### **Mac Requirements**

- Minimum Apple G4 processor, 128MB RAM
- USB 1.1 equipped Mac; Mac OS 10.2 or above
- USB 2.0 equipped Mac; Mac OS 10.2 or above

#### **Package Contents**

- Taurus USB
- External Power Adapter; Input 100-240V, Output +12V/3A, +5V/4.2A
- Power Cord
- USB cable
- Manual

#### **About Data Backup**

To protect your files and help prevent the loss of your data, we strongly recommend that you keep two copies of your data, one copy on your Taurus and a second copy either on your internal drive or another storage media such as a CD, DVD, Tape or an additional external drive. Any loss or corruption of data while using the Taurus is the sole responsibility of the user, and under no circumstances will the manufacturer be held liable for compensation or the recovery of this data.

The aluminium stand does not have to be removed for drive assembly.

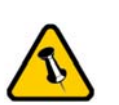

Changing the JBOD setting will require you to reformat the drives.

## <span id="page-5-0"></span>**Chapter 2 - Hard Drive Assembly**

Your unit may come with pre-installed hard drives. Before opening such an enclosure, please read the warranty from your vendor carefully, as this could void your warranty.

1. Remove the four screws from the bottom of the case.

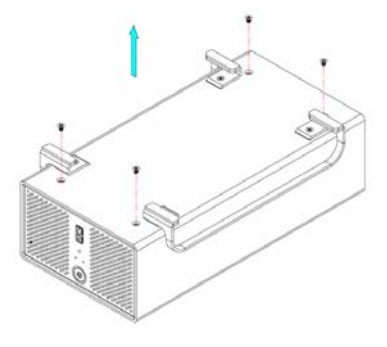

2. Push the inner enclosure out, and remove the outer chassis.

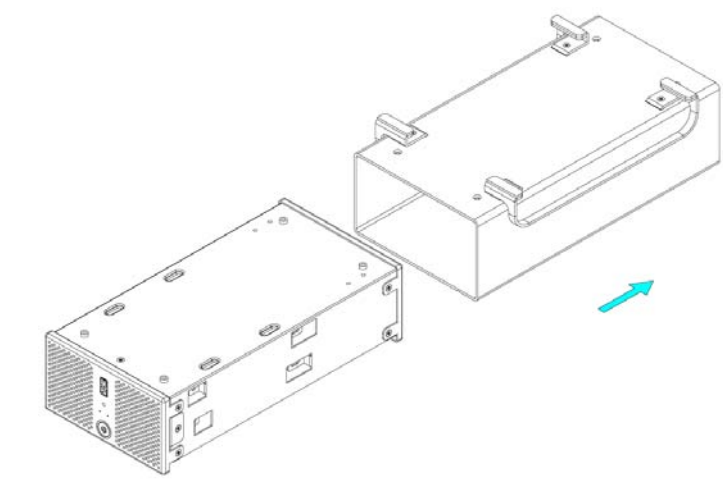

3. For JBOD (2 drives become 1), remove the jumper at J1.

4. Install the first hard drive, connect the cables and mount it with two screws on each side.

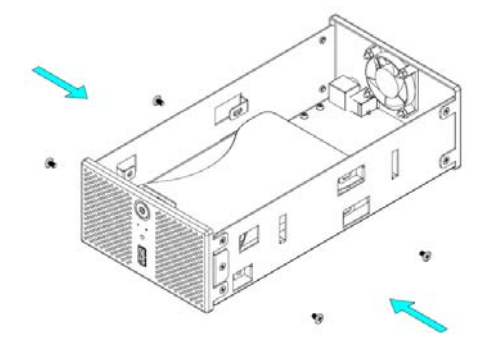

**Page 4 / Chapter 2 - HDD Assembly** 

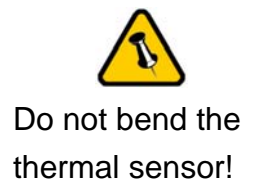

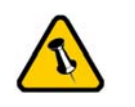

Be careful not to damage any cables or components, and make sure the cables are connected firmly.

5. Attach the thermal probe with the tape provided to the first hard drive. Choose a location in between the two drives but without damaging the thermal probe when installing the second drive.

6. Install the second hard drive, connect the cables and mount it with two screws on each side.

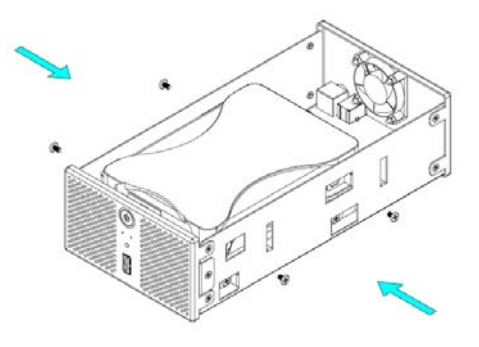

7. Slide the inner enclosure back into the outer chassis.

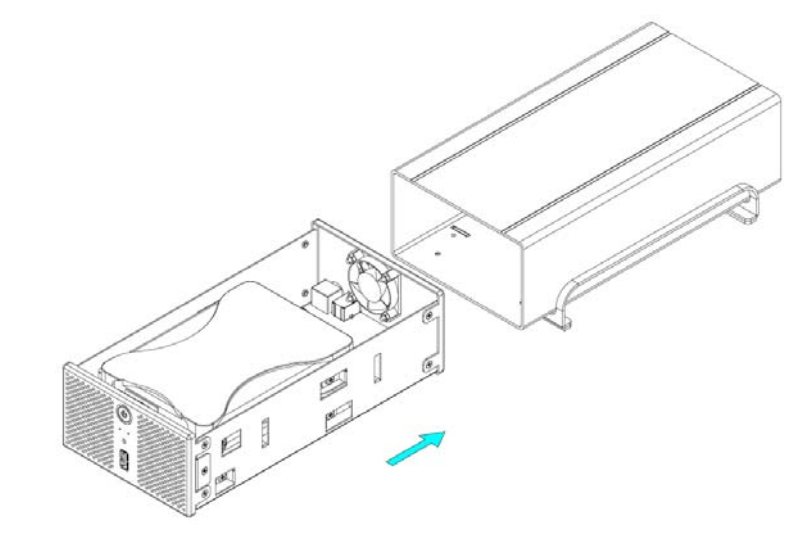

8. Fasten the four screws to finish the assembly.

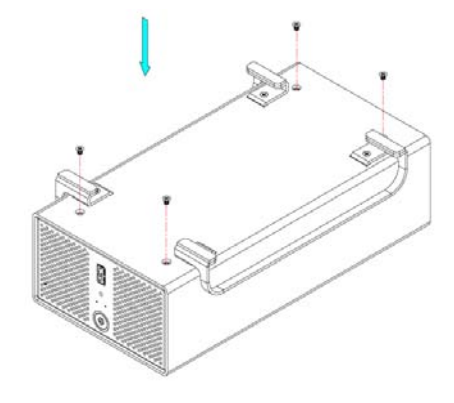

**Page 5 / Chapter 2 - HDD Assembly** 

<span id="page-7-0"></span>**Always connect the power adapter to your device before you plug it into the wall socket.** 

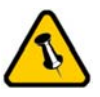

**Changing the JBOD setting will require you to reformat the drives. Make sure you backup all data before doing so!** 

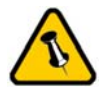

We recommend leaving the fan speed set to automatic.

### **Chapter 3 - System Set Up**

#### **Connection to your Computer**

A few tips on how to use your external storage enclosure:

- Check the cables for visible damage before turning it on
- Do not expose the product to water or humid conditions
- Do not cover the enclosure's ventilation holes
- Use self-powered USB devices when connecting them to the USB hub

#### **JBOD Setup**

By default, the drives will show up as two independent drives. Use this setting if you have only one hard drive installed or prefer the two hard drives to show up as separate drives.

For JBOD, the two drives show up as one large single drive. To use JBOD, remove the jumper that is located at J1 on the bridge board inside your enclosure. Changing this will require you to re-format the drives.

#### **Fan Setup**

By default, the fan is set to adjust the speed automatically according to the temperature of the hard drives. When the sensor measures temperatures above 45 degrees Celsius, it will turn on the fan. The speed will be increased every 5 degrees until 60 degrees when it will be at full power.

To manually set the fan speed, remove the jumper that is located at J7 on the bridge board inside your enclosure. To set it at high speed, place that jumper on the pin at J8 or leave it off for the fan to run at low speed.

<span id="page-8-0"></span>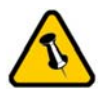

This utility is only available for Windows. If it's not installed, pressing the USB backup button will have no effect.

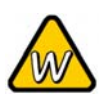

If the utility does not automatically start on Windows Vista, make sure it's on the list of permitted startup programs.

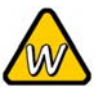

If the backup function on Windows Vista does not work, check the privilege level of the EXE file and run it as administrator (see Compatibility under Properties).

### **USB Backup Utility**

To make use of the USB backup button at the front of your Taurus, you will have to install the USB backup utility.

- Insert the CD and double click on the setup exe file to start the installation.
- Follow the installation wizard to install the utility.
- It will automatically create a shortcut on your desktop and also add the utility to the startup programs.
- If not already running, click on the shortcut to start the utility or go to All Programs and select the utility from the list.
- You should now see the backup utility icon in your taskbar.
- Red indicates that the Taurus is disconnected.
- Blue indicates that the Taurus is connected and ready.
- Green indicates that another USB drive has been

connected to the front port and it's ready to backup the files.

To backup the files from another USB drive, connect it to the front port and wait for the icon to turn green. Press the backup button to start the copy process. It will backup all files from the USB drive to the internal hard drive of the Taurus and store them in a folder called USB\_Backup.

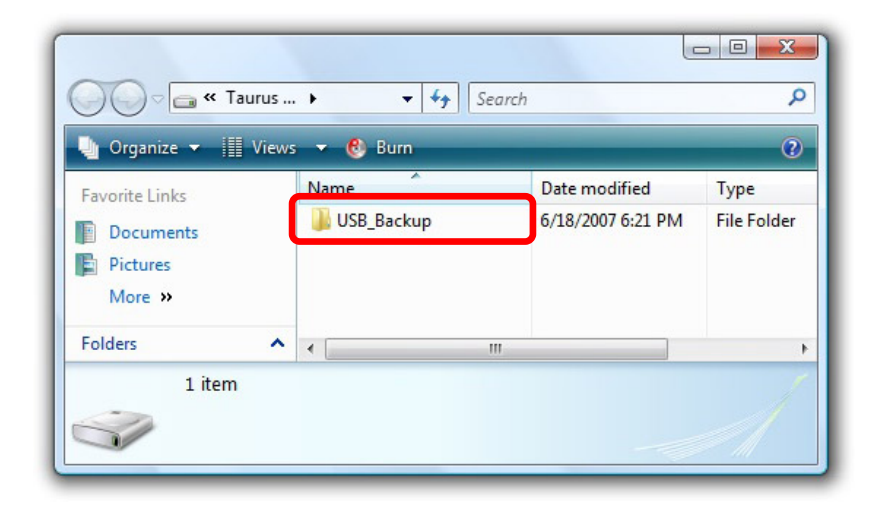

<span id="page-9-0"></span>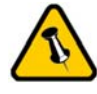

If the system doesn't recognise the drive, turn on the power first, before connecting the interface cable or connect the device before booting your Operating System.

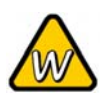

Alternatively, you can press and hold the USB backup button for three seconds to remove the device.

#### **Installation on a PC**

Before connecting the device, make sure the JBOD jumper is configured according to your requirements.

If the drives have been pre-installed and setup already, you do not need to change anything, unless you prefer a different setup.

- Turn on your Computer and start Windows
- Connect the Taurus and turn it on
- Let Windows search and install the driver automatically
- Open "My Computer" to see your external hard drive

*For factory new drives and more info about formatting, see "Partitioning & Formatting".* 

#### **Remove Procedure**

For the safe removal of your drive and to assure that no data is lost, always follow the correct unplug procedure. Otherwise, an error message will appear.

• Click on the taskbar icon for external hardware

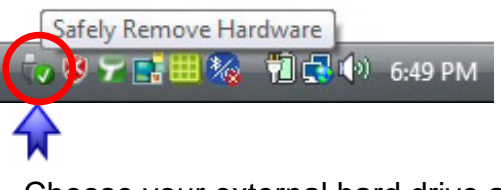

• Choose your external hard drive and confirm to remove it

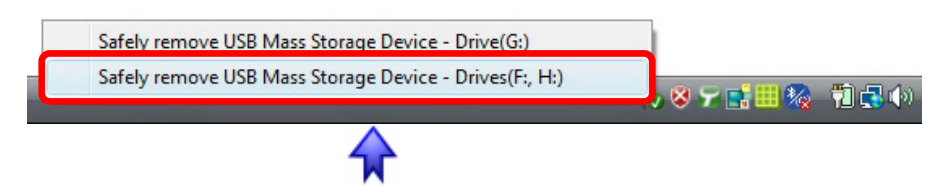

When there is another USB device connected to the front port of the Taurus, pressing the USB backup button for 3 seconds will eject it. Pressing the button a second time (3 seconds again) will remove the Taurus from your computer.

<span id="page-10-0"></span>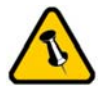

If the system doesn't recognise the drive, turn on the power first, before connecting the interface cable or connect the device before booting your Operating System.

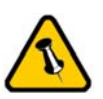

For the safe removal of your drive and to assure that no data is lost, always follow the unplug procedure.

#### **Installation on a Mac**

Before connecting the device, make sure the JBOD jumper is configured according to your requirements.

If the drives have been pre-installed and setup already, you do not need to change anything, unless you prefer a different setup.

- Turn on your computer and start Mac OS
- Connect the Taurus and turn it on
- No driver installation required
- The external drive will mount and show up on your desktop

*For factory new drives and more info about formatting, see "Partitioning & Formatting".* 

#### **Remove Procedure**

- Drag the external hard drive icon into the trash bin
- Turn off your device

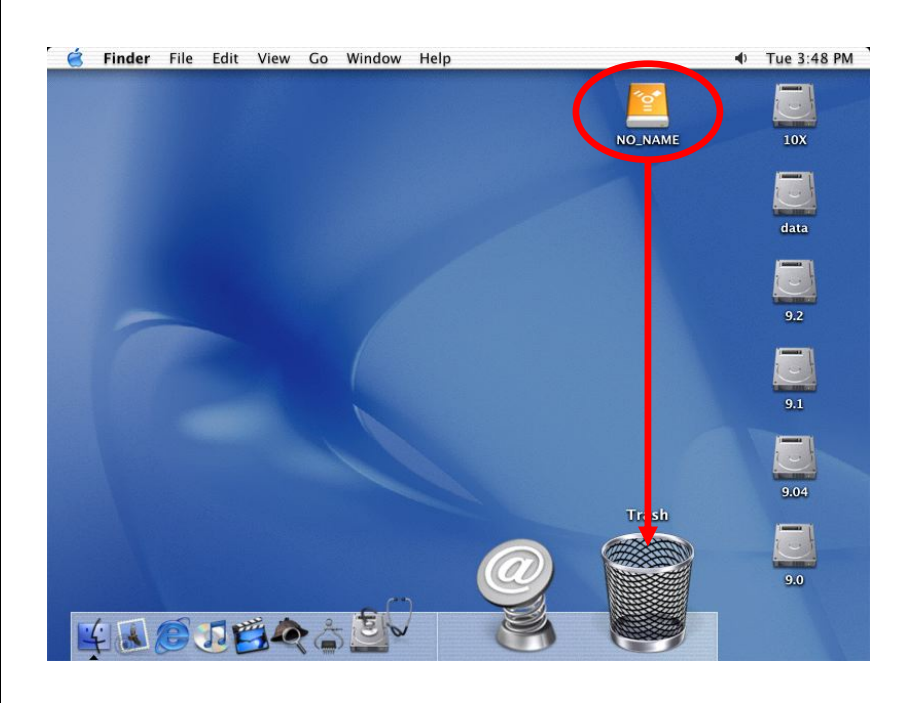

<span id="page-11-0"></span>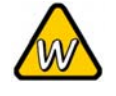

If the drive does not appear, make sure the drivers are installed properly and the power is turned on!

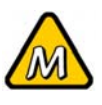

Mac OS can not write to NTFS formatted drives. To use your device on both platforms, we recommend you to use FAT32.

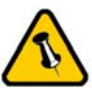

If the JBOD mode is enabled, you will only see one large drive instead of two separate hard drives.

### **Partitioning & Formatting**

Be aware that this will destroy all your existing data on the drive, so make sure you have a backup! This step is usually only required the first time you install a factory new hard drive, if you change the JBOD setup or want to erase all data on your drive.

#### **PC running Windows**

Disk Management Program

- Right click on "My Computer" and choose "Manage"
- Select "Disk Management"
- Choose the drive you want to format and right click on it for further commands (Choose New Partition)
- Follow the Partition Wizard to setup the drive

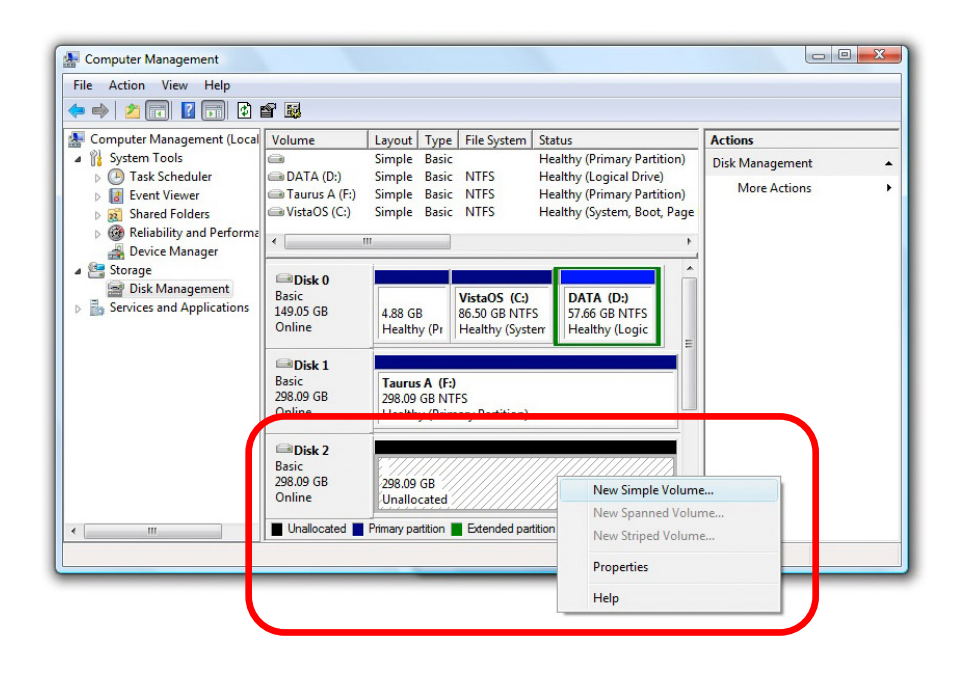

For Win2000, WinXP and Windows Vista, we recommend formatting the drive using the NTFS file system.

If you are using the FAT32 file system to format the drive on Win2000, WinXP or Windows Vista, the biggest single partition you can create will be 32GB. To create larger partitions, you need to use a 3<sup>rd</sup> party application or change to NTFS format.

<span id="page-12-0"></span>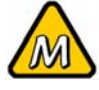

If the drive does not appear on the desktop, make sure there are no extension conflicts and the power is turned on!

#### **Mac OS**

For Mac OS X, use the Disk Utility to format and create partitions on your external disk.

- Select "Disk Utility" in the utilities folder
- Choose your external drive and format it according to your requirements

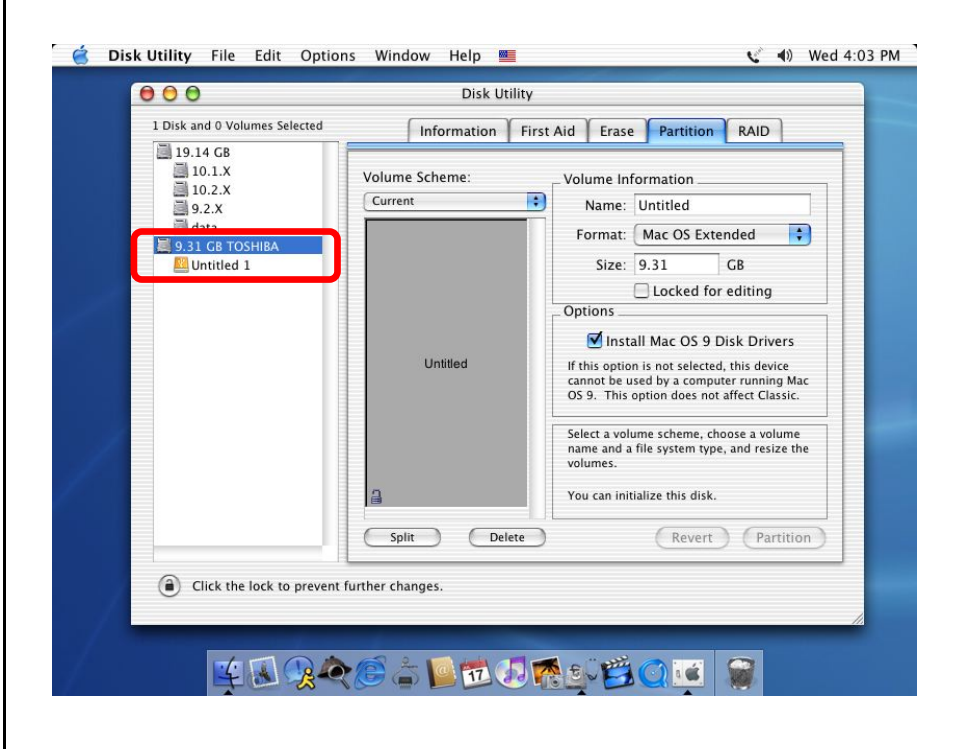

For Mac OS X, we recommend formatting the drive using the native Mac file system HFS+ also known as Mac OS Extended.

If you want to use your drive on a PC running Microsoft Windows as well as on your Mac, we recommend you to use the FAT32 file system. On your Mac, select MS-DOS when formatting it. Note: The file size for a single file on FAT32 is limited to 4GB.

If the JBOD mode is enabled, you will only see one large drive instead of two separate hard drives.

<span id="page-13-0"></span>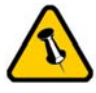

warranty carefully, as this may vary between different vendors! **FAQ** 

### **Chapter 4 - Appendix**

#### **Technical Questions**

For RMA and other questions, please contact your vendor or Please read your | check out their online support area!

#### **Q: What file system should I choose to format my drive?**

**A:** This will depend on how you want to use the drive but in general, here is what we recommend:

- Win2000, WinXP, Windows Vista  $\rightarrow$  NTFS
- Mac OS  $X \rightarrow HFS+$  (Mac OS Extended)
- To use it on both PC and Mac  $\rightarrow$  FAT32

#### **Q: I pressed the USB backup button but nothing happened!**

**A:** For the backup button to work, the Taurus backup utility has to be installed. Make sure it is running and the icon has changed to green before you press the button. For Windows Vista, check the privilege level of the EXE file and run it as administrator.

#### **About this Manual**

This manual covers the generic version of the Taurus USB. Firmware, images and descriptions might slightly vary between this manual and the actual product you have.

© Copyright 2007 by Macpower & Tytech Technology Co., Ltd. all Rights Reserved The information contained in this manual is believed to be accurate and reliable. Macpower & Tytech Technology assumes no responsibility for any errors contained in this manual. Macpower & Tytech Technology reserves the right to make changes in the specifications and/or design of this product without prior notice. The diagrams contained in this manual may also not fully represent the product that you are using and are there for illustration purposes only. Macpower & Tytech Technology assumes no responsibility for any differences between the product mentioned in this manual and the product you may have.